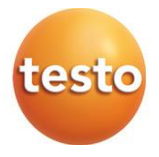

## **Тепловизор Testo 865**

Руководство пользователя

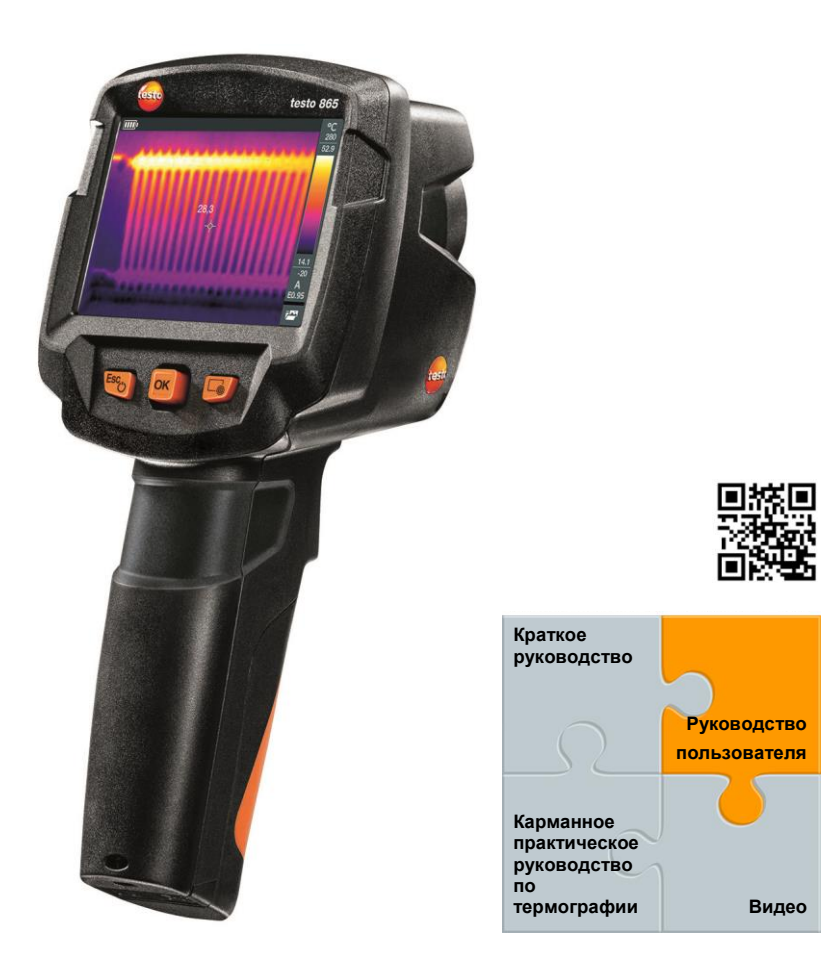

# Оглавление

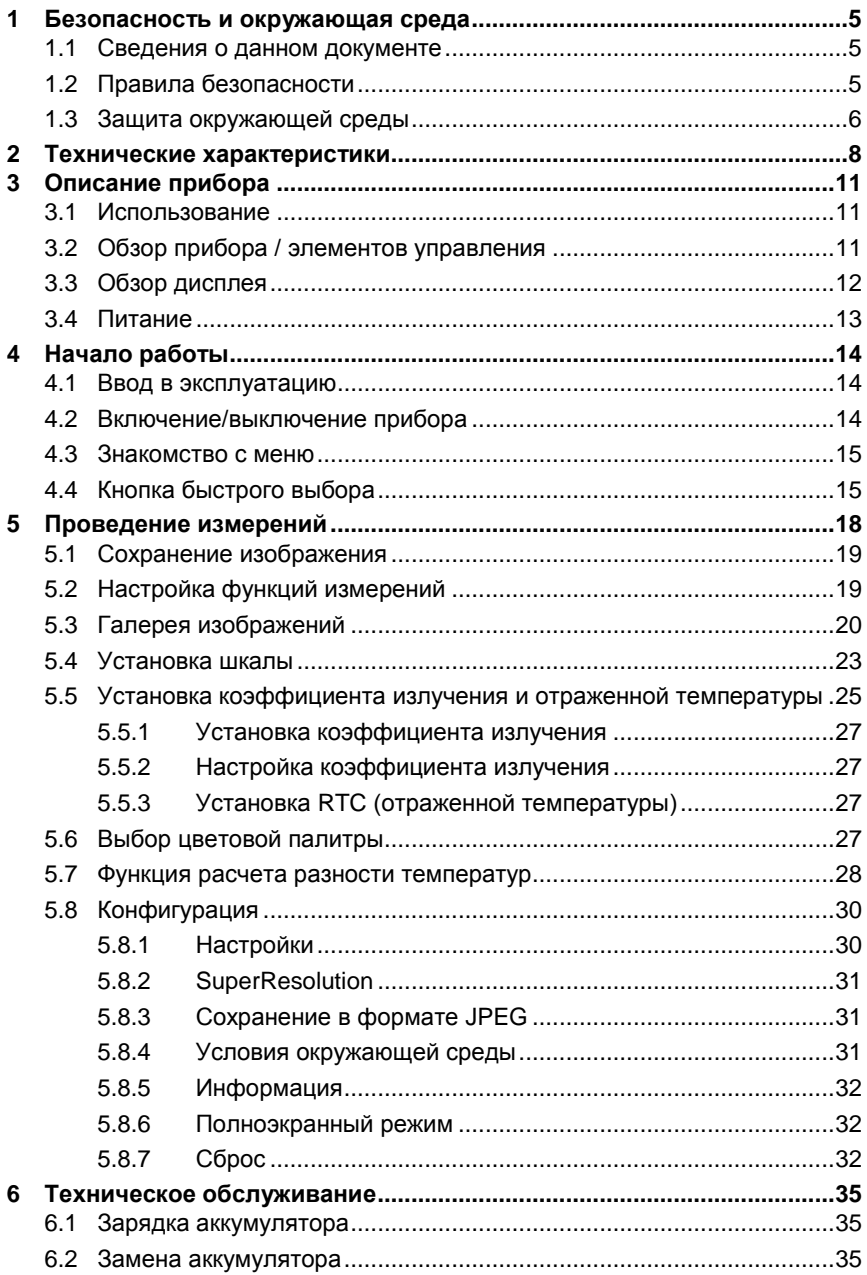

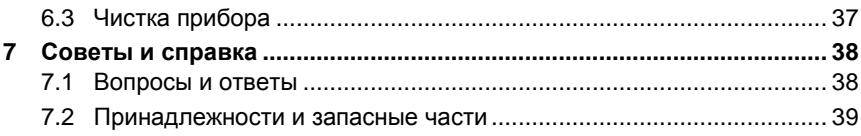

# 1 Безопасность и окружающая среда

### 1.1 Сведения о данном документе

- Руководство по эксплуатации является неотъемлемой частью прибора.
- Сохраняйте данный документ на протяжении всего срока эксплуатации прибора.
- Всегда используйте полную и оригинальную версию руководства по эксплуатации.
- Перед началом использования внимательно прочтите данный документ и ознакомьтесь с прибором.
- Передавайте данный документ всем следующим пользователям данного прибора.
- Во избежание травм и повреждения прибора особое внимание следует уделять технике безопасности и предупреждениям.

#### $1.2$ Правила безопасности

#### Основные правила безопасности

- Работайте с прибором аккуратно, используйте прибор исключительно по назначению и исключительно в пределах параметров, приведённых в таблице технических данных.
- Не применяйте усилий, чтобы открыть прибор.
- Не работайте с прибором при наличии признаков повреждения корпуса,  $\bullet$ блока питания или соединительных кабелей.
- Всегда соблюдайте действующие местные правила техники безопасности при проведении измерений. Объекты измерения или среда измерений также могут представлять определенную опасность.
- Не храните прибор вместе с растворителями.
- Не используйте влагопоглотители.
- Техническое обслуживание и ремонт данного прибора следует выполнять в строгом соответствии с инструкциями, приведёнными в данной документации. Строго следуйте установленным процедурам.
- Используйте только оригинальные запасные части Testo.
- В ходе работы тепловизор нельзя направлять на солнце и прочие источники интенсивного излучения (например, на объекты, температура которых превышает 500 °С). Это может привести к серьёзному повреждению детектора. Производитель не несёт ответственности за данный тип повреждений детектора.

#### **Батареи**

- Ненадлежащее использование аккумуляторов может привести к порче прибора или причинению увечий в результате скачков напряжения, возгорания или вытекания химических веществ.
- Используйте только аккумуляторы, поставляемые в соответствии с указаниями в руководстве по эксплуатации.
- Не замыкайте контакты аккумулятора.
- Не разбирайте аккумулятор и не вносите изменения в его конструкцию.
- Не подвергайте аккумулятор высоким нагрузкам, воздействию воды, пламени, а также температурам свыше 60 °C.
- Не храните аккумулятор в непосредственной близости от металлических объектов.
- При попадании кислоты аккумулятора на кожу: Тщательно промойте поражённый участок водой и при необходимости обратитесь к врачу.
- Не используйте негерметичные и поврежденные аккумуляторы.
- Заряжайте аккумуляторы только в приборе или с помощью рекомендованного настольного зарядного устройства.
- Немедленно прекратите процесс зарядки, если зарядка не завершена в установленное время.
- В случае ненадлежащей работы или при появлении признаков перегрева немедленно извлеките аккумулятор из прибора/зарядного устройства. Внимание: Аккумулятор может быть горячим!
- Если прибор не используется в течение длительного времени, необходимо вынуть аккумулятор из прибора во избежание полной разрядки.

#### **Предупреждения**

Обращайте особое внимание на сведения, отмеченные следующими предупреждениями или предупреждающими пиктограммами. Соблюдайте указанные меры предосторожности!

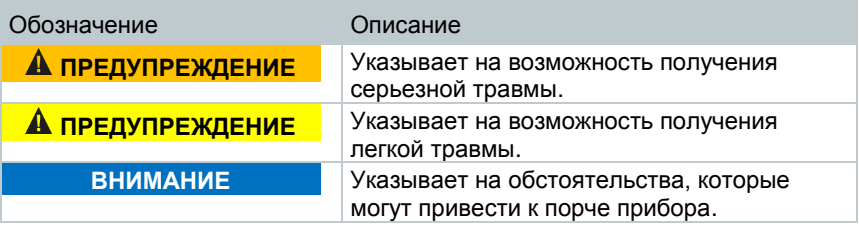

**1.3 Защита окружающей среды**

- Утилизируйте аккумуляторы/отработавшие батареи в соответствии с официально установленными требованиями.
- По окончании срока службы прибор необходимо отправить в компанию по утилизации электрических и электронных устройств (в соответствии с требованиями страны эксплуатации) или в ближайшее к Вам отделение Testo.

# **2 Технические характеристики**

#### **Вывод термограммы**

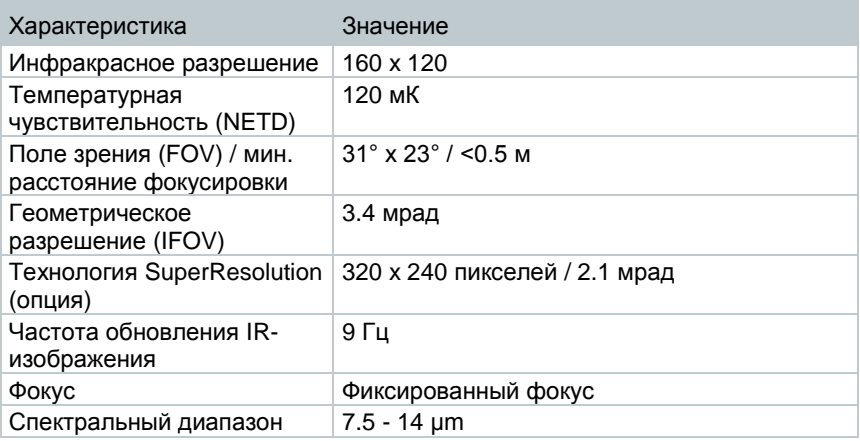

#### **Представление изображения**

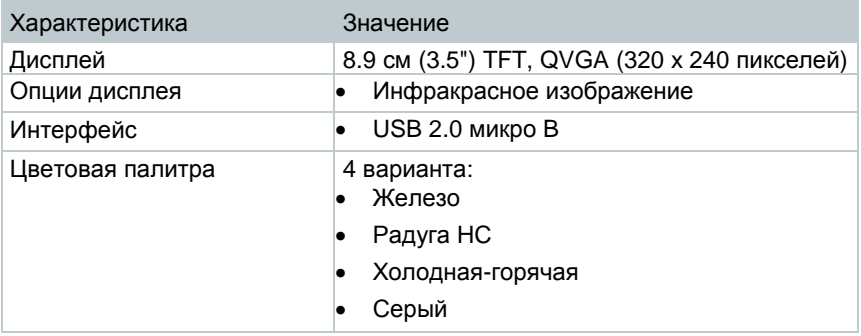

#### **Измерение**

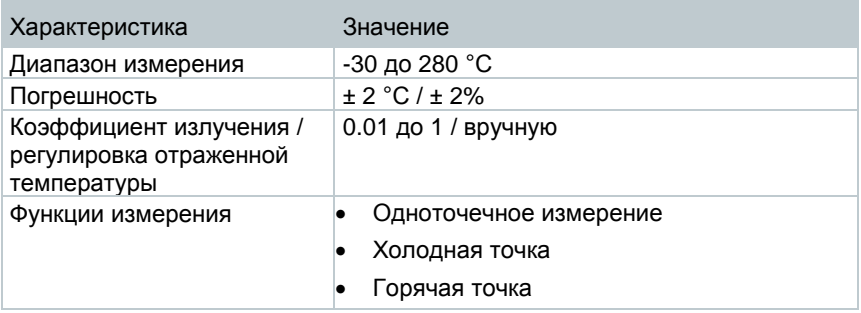

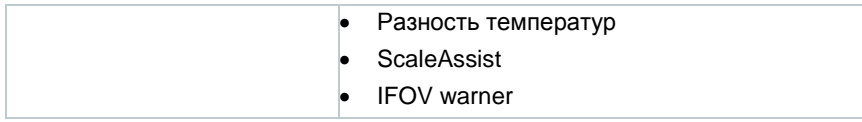

#### **Оснащение тепловизора**

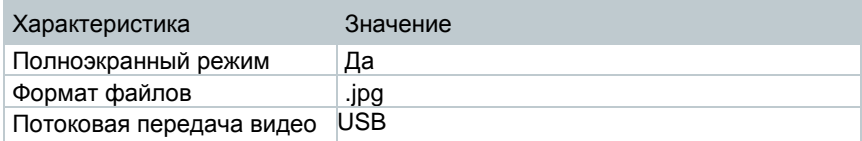

#### **Хранение изображений**

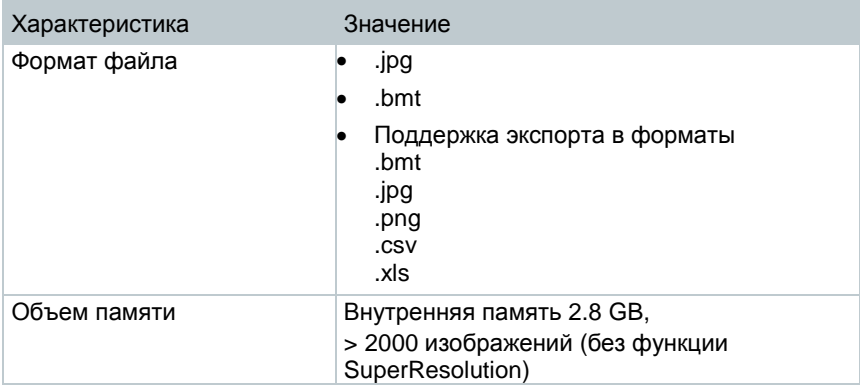

#### **Питание**

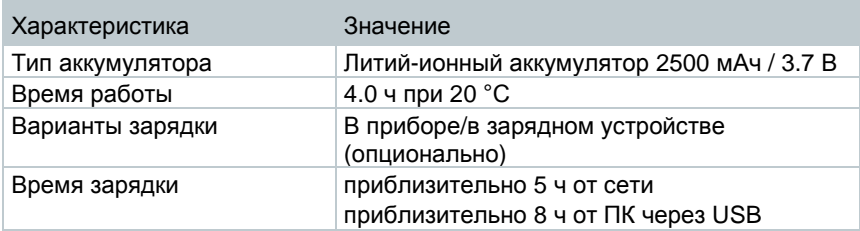

#### **Окружающие условия**

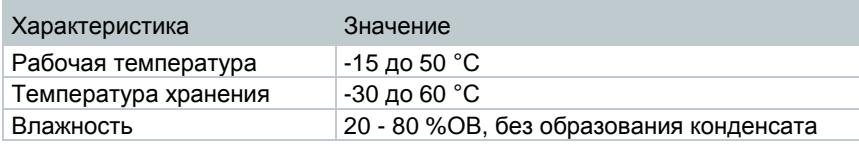

#### **Физические характеристики**

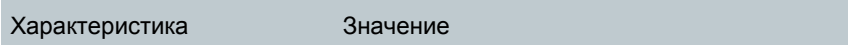

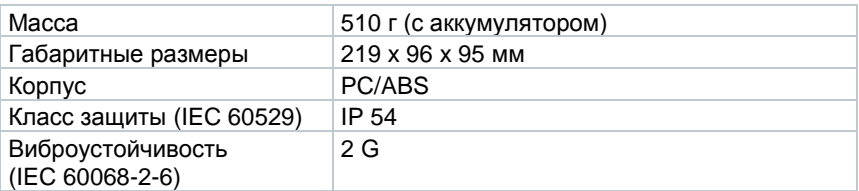

#### **Стандарты, тесты, гарантия**

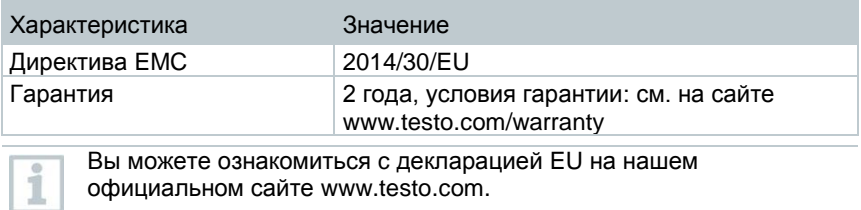

Вы можете ознакомиться c декларацией EU на нашем официальном сайте www.testo.com.

# **3 Описание прибора**

## **3.1 Использование**

Прибор testo 865 – это прочный портативный тепловизор. Вы можете использовать его для проведения бесконтактных измерений и отображения распределения температуры поверхности.

#### **Области применения**

- Инспекция зданий: Оценка энергоэффективности зданий (системы отопления, вентиляции и кондиционирования воздуха, технические специалисты компаний, технические отделы и инженеры)
- Контроль производства /обеспечение качества: контроль производственных процессов
- Профилактические мероприятия / сервисное обслуживание: Инспекция механических и электрических систем и оборудования

## **3.2 Обзор прибора / элементов управления**

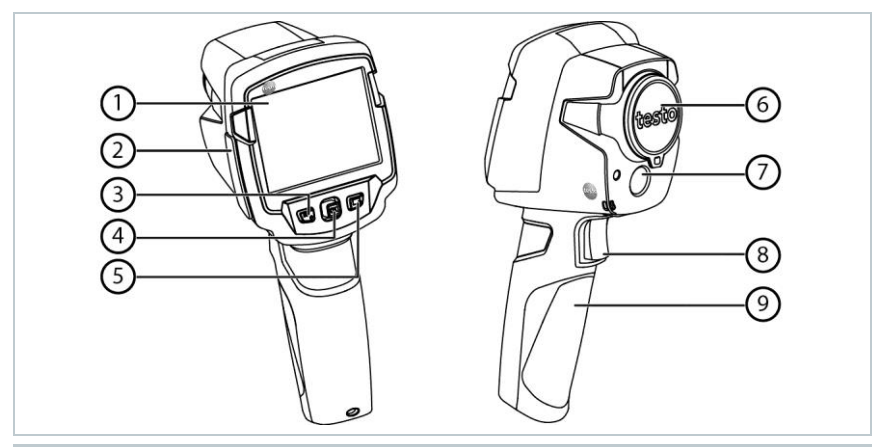

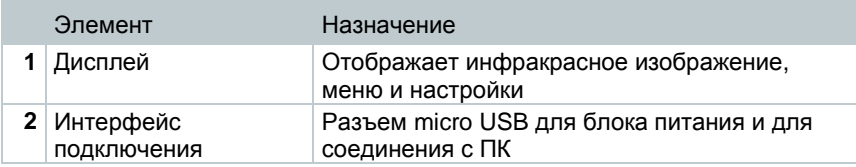

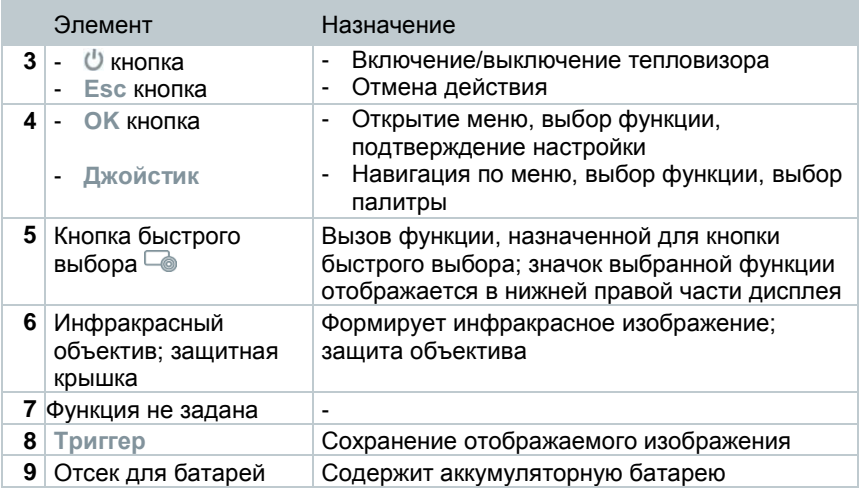

# **3.3 Обзор дисплея**

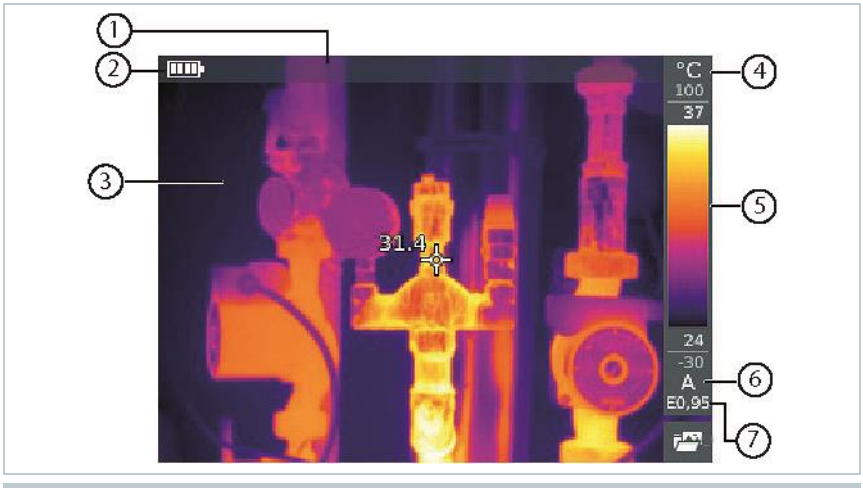

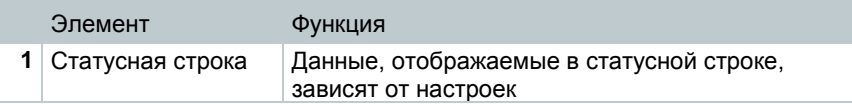

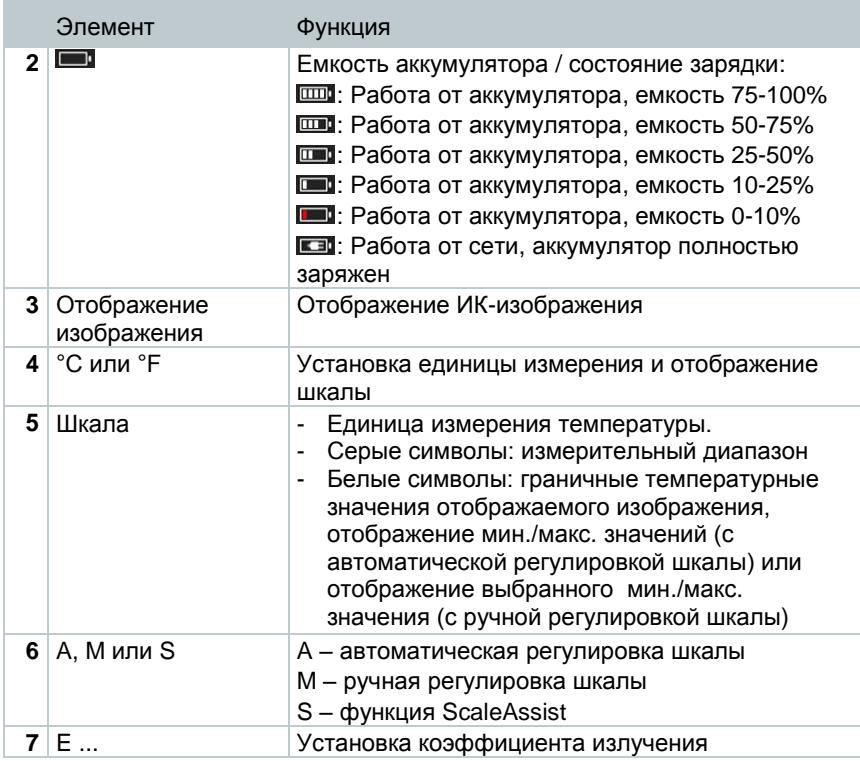

## **3.4 Питание**

Питание прибора осуществляется от сменного перезаряжаемого аккумулятора, либо от блока питания, входящего в комплект поставки (аккумулятор должен быть установлен).

При подсоединении блока питания к прибору, будет автоматически осуществляться питание от сети и выполняться зарядка аккумулятора (только при окружающей температуре от 0 до 40°C).

Если прибор выключен при подключении к ПК через USB, аккумулятор заряжается через USB интерфейс.

Для зарядки аккумулятора также можно использовать настольную станцию зарядки (дополнительная принадлежность).

Прибор оснащен буфферным аккумулятором для сохранения системных данных в случаях перебоев питания (например, при замене аккумулятора).

# **4 Начало работы**

## **4.1 Ввод в эксплуатацию**

Пожалуйста, ознакомьтесь с инструкцией по вводу в экплуатацию тепловизора testo 865 (0970 8652).

### **4.2 Включение/выключение прибора**

#### **Включение тепловизора**

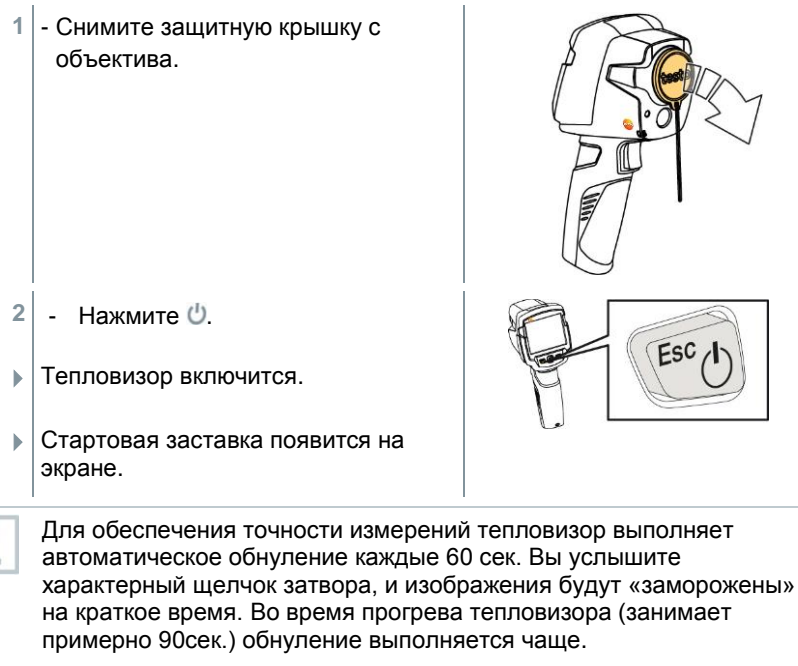

В период прогрева точность измерений не гарантируется. Изображение уже может использоваться для индикации и может быть сохранено.

#### **Выключение тепловизора**

- $1$  Нажмите и удерживайте  $\bigcup$  пока полоска индикатора не загрузится до конца.
- Дисплей погаснет.
- Тепловизор выключен.

## **4.3 Знакомство с меню**

**1** - Нажмите **OK**, чтобы открыть меню.

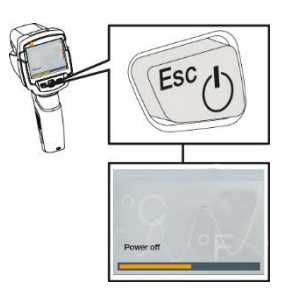

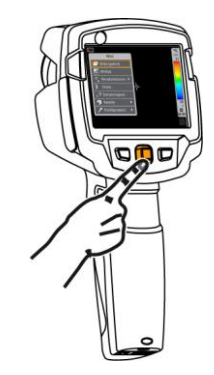

**2** - Двигайте **Джойстик** вверх/вниз для выбора функции (выделяется оранжевой рамкой).

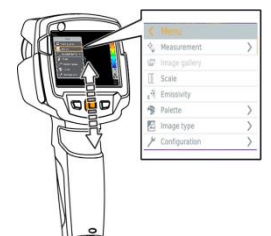

- **3** Нажмите **OK** для выбора функции.
- **3.1** Двигайте **Джойстик** вправо, чтобы открыть подменю (Обозначено **>**).
	- Возврат в главное меню:
		- o Двигайте **Джойстик** влево или
		- o Установите **Джойстик** на строке меню и нажмите **OK**.

## **4.4 Кнопка быстрого выбора**

Кнопки быстрого выбора являются дополнительной опцией навигации, которую вы можете использовать для вызова функций одним нажатием кнопки.

#### **Пункты меню быстрого выбора**

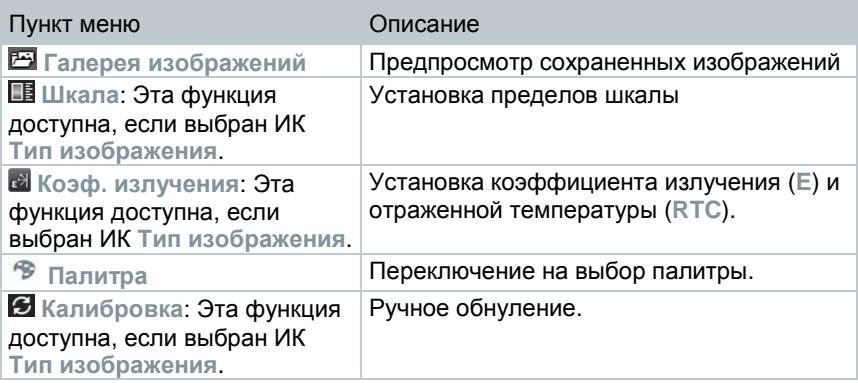

#### **Изменение назначения кнопки**

- **1** Переведите **Джойстик** вправо.
- Появится меню выбора **Задайте кнопку**.
- Активированная функция отмечена точкой (<sup>)</sup>.
- **2** Двигайте **Джойстик** вверх/вниз для выбора функции (выбранная функция будет выделена оранжевым маркером).
	- Нажмите **OK**
- Кнопка быстрого выбора присваивается выбранному пункту меню.
- Символ выбранной функции отображается в правой нижней части дисплея.

#### **Использование кнопки быстрого выбора**

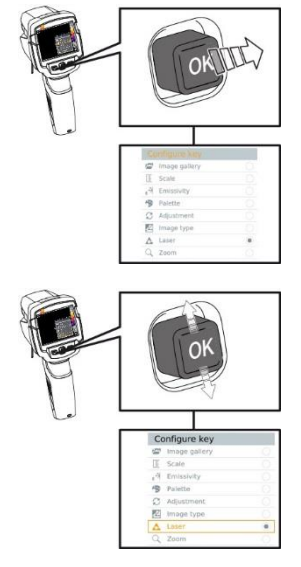

- 1 Нажмите  $\overline{\bullet}$ .
- ▶ Вызов функции, назначенной для<br>кнопки быстрого выбора.

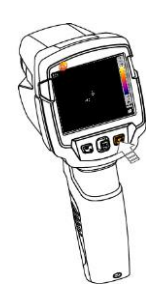

## **5 Проведение измерений**

#### **ВНИМАНИЕ**

**Высокое тепловое излучение (например, солнечное излучение, огонь, печи) может повредить детектор!**

**- Не направляйте тепловизор на объекты с температурой > 280 °C.**

#### **Идеальные условия для измерений**

- Строительная термография, обследование строительных конструкций: Необходимо наличие значительной разницы между внутренней и наружной температурой (идеальные условия ≥ 15 °C/≥ 27 °F).
- Постоянные погодные условия, отсутствие интенсивного солнечного света, без выпадения осадков и отсутствие сильного ветра.
- Для обеспечения наивысшего уровня точности тепловизору требуется период выравнивания, по меньшей мере, 10 мин. после включения.

#### **Важные настройки**

- Для точного определения температуры коэффициент излучения и отраженная температура должны быть установлены корректно. Последующая корректировка, при необходимости, возможна с помощью  $\overline{10}$ .
- При выборе режима автоматической настройки шкалы, цветовая шкала непрерывно настраивается по минимальным и максимальным значениям текущего измерения. Это значит, что цвет, назначенный для определенной температуры, постоянно меняется! Для сравнения нескольких термограмм на основе заданного цвета, необходимо вручную установить фиксированные значения шкалы или провести последующую настройку для равномерности значений с помощью ПО.

## **5.1 Сохранение изображения**

- **1** Нажмите на **Триггер**.
- Изображение будет сохранено автоматически.

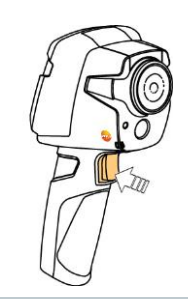

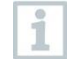

 $\mathbb{R}^n$ 

Если требуется более высокое разрешение: в меню **Конфигурация** -> выберите **SuperResolution** для четырехкратного увеличения количества пикселей.

## **5.2 Настройка функций измерений**

**1** - Откройте меню **Измерения**.

Откроется подменю с функциями измерений:

- **Пиксельная метка:** 
	- o **Одноточечное измерение**: точка измерения температуры в центре изображения выделена белым перекрестным курсором и отображается значение. На сохраненных изображениях перекрестный курсор можно перемещать с помощью джойстика для считывания показаний температуры в других точках.
	- o **Холодная точка, Горячая точка**: точка с минимальной или максимальной температурой выделена синим или красным перекрестным курсором, и отображается значение.
- **Разность температур**: определяет разность температур для двух значений.
- **IFOV**: IFOV warner показывает, какая область может быть измерена с заданной погрешностью с определенного расстояния.
- **2** Двигайте **Джойстик** вверх/вниз для выбора функции, затем нажмите **OK**.

# **5.3 Галерея изображений**

Сохраненные изображения можно редактировать, анализировать и удалять.

#### **Имена файлов**

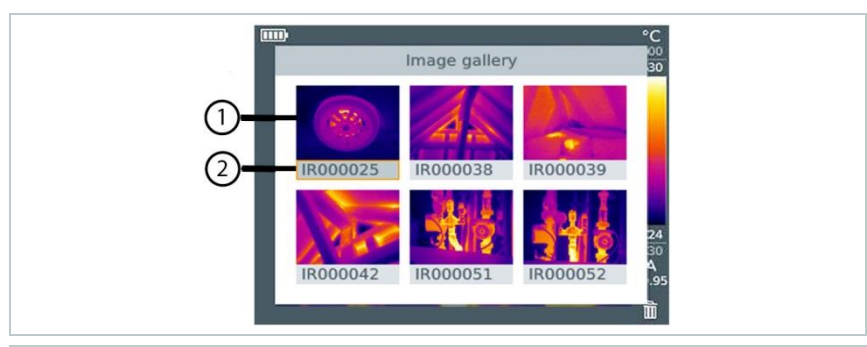

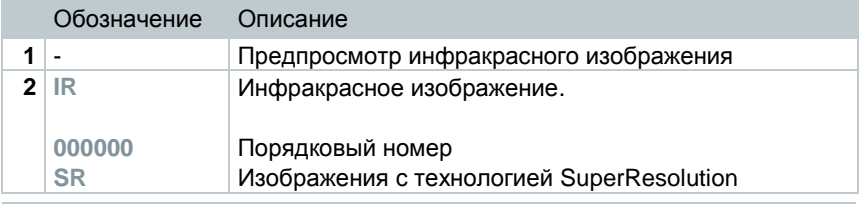

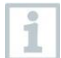

Имена файлов могут быть изменены с помощью ПК, например в Windows Explorer.

#### **Отображение сохраненных изображений**

Сохраненные изображения могут быть просмотрены и проанализированы в Галерее изображений.

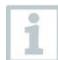

При активации SuperResolution, в галерее изображений сохраняются два изображения (**IR** изображение, и **SR** изображение). Изображение с высоким разрешением SuperResolution сохраняется в фоновом режиме. В статусной строке указывается число сохраненных изображений SuperResolution (например: **SR(1)**). Возможна обработка до пяти изображений SuperResolution одновременно.

- **1** Выберите функцию **Галерея изображений**.
- $\blacktriangleright$  Все сохраненные изображения отображаются в режиме предпросмотра инфракрасного изображения.
- **2** Двигайте **Джойстик** для выбора изображения.

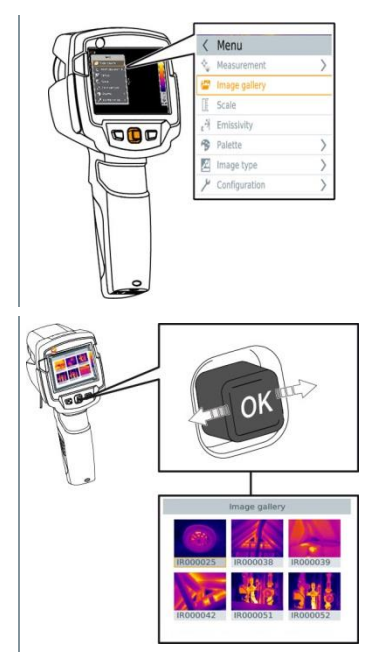

- **3** Нажмите **OK**, чтобы открыть выбранное изображение.
- Изображение отображается.

#### **Анализ изображения**

Сохраненные изображения могут быть проанализированы с использованием функций Одноточечного измерения, Холодной точки, Горячей точки и Разности температур. В сохраненных изображениях перекрестный курсор, который указывает точку измерений, может быть перемещен с помощью джойстика.

Описание отдельных функций можно найти в соответствующих разделах.

#### **Удаление изображения**

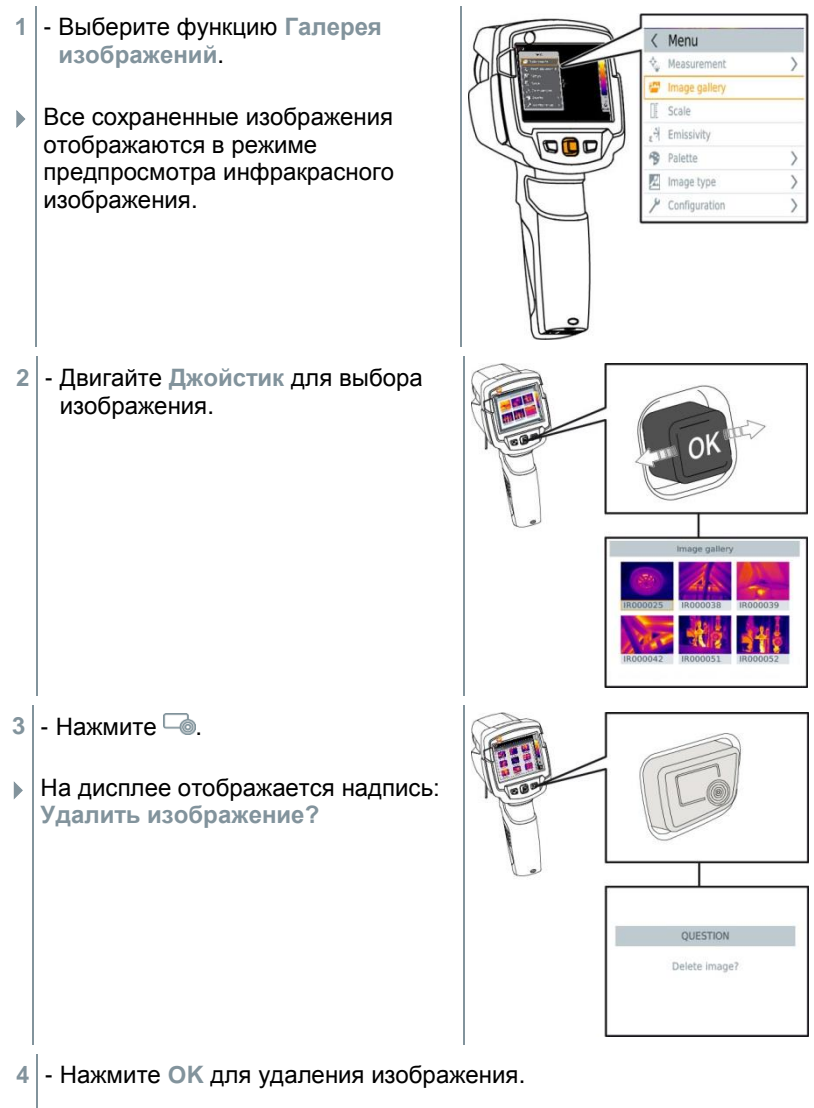

**4.1** - Нажмите **Esc** для отмены действия.

## **5.4 Установка шкалы**

Вместо автоматической настройки шкалы (непрерывная автоматическая подстройка по макс./мин. значениям текущего измерения) может быть активирована ручная настройка шкалы. Границы шкалы могут быть установлены в пределах измерительного диапазона.

Активный режим отображается в нижнем правом углу дисплея: **A** автоматическая настройка шкалы, **M** ручная настройка шкалы и **S** оптимальная шкала (ScaleAssist).

ĭ

Автоматическая настройка непрерывно регулирует шкалу в соответствии со значениями измерений, и цвет, назначенный значению измерения, меняется. При настройке вручную определяются фиксированные предельные значения, и цвет, назначенный значению измерения, также фиксируется (важно для визуального сравнения изображений). Регулировка шкалы влияет на то, как ИК-изображение отображается на дисплее, но не влияет на записываемые значения измерений.

С функцией ScaleAssist оптимальная шкала настраивается в зависимости от внутренней и внешней температур объекта измерения.

#### **Установка автоматической шкалы**

- **1** Выберите функцию **Шкала**.
- **2** Двигайте **Джойстик** вверх или вниз пока не будет выбран режим **Auto**, затем нажмите **OK**.
- Автоматическая настройка шкалы активирована. **<sup>A</sup>** отображается в нижнем правом углу дисплея.

#### **Установка ручной шкалы**

Можно установить нижнее предельное значение, диапазон температур (верхнее и нижнее предельные значения одновременно), и верхнее предельное значение.

- **1** Выберите функцию **Шкала**.
- **2** Нажмите **OK**.
- **3** Двигайте **Джойстик** вверх/вниз пока не будет выбрана **Инструкция**.
- **4** Двигайте **Джойстик** вправо, выберите **Мин.Темп.** (нижнее предельное значение).
	- Двигайте **Джойстик** вверх/вниз для установки значения.
- **4.1** Двигайте **Джойстик** вправо, выберите **Мин.Темп.** (нижнее предельное значение) и **Макс.Темп.** (верхнее предельное значение).
	- Двигайте **Джойстик** вверх/вниз для установки значения.
- **4.2** Двигайте **Джойстик** вправо, выберите **Макс.Темп.** (верхнее предельное значение).
	- Двигайте **Джойстик** вверх/вниз для установки значения.
- **4.3** Если необходимо, вернитесь в режим меню, передвинув **Джойстик** влево.
	- **5** Нажмите **OK**.
	- Ручная настройка шкалы активирована. **<sup>M</sup>** отображается в правом нижнем углу дисплея.

#### **Настройка ScaleAssist**

Функция ScaleAssist расчитывает шкалу, независящую от дисплея, определяемую значениями внутренней и внешней температур объекта измерений. Эта градуировка может быть использована для определения дефектов конструкций.

- **1** Выберите функцию **Шкала**.
- **2** Нажмите **OK**.
- **3** В режиме меню двигайте **Джойстик** вверх/вниз пока не будет выбрана функция **ScaleAssist**.
- **4** Двигайте **Джойстик** вправо, выберите **Внутренняя Температура**.
	- Двигайте **Джойстик** вверх/вниз для установки значения.
- **5** Двигайте **Джойстик** вправо, выберите **Внешняя Температура**. - Двигайте **Джойстик** вверх/вниз для установки значения.
	-
- **6** При необходимости двигайте **Джойстик** влево, чтобы вернуться в

режим меню.

- **7** Активировать **ScaleAssist**: нажмите **Ok**.
- Ручная настройка шкалы активирована. **<sup>S</sup>** отображается в правом нижнем углу дисплея.

## **5.5 Установка коэффициента излучения и отраженной температуры**

Данная функция доступна, если выбран инфракрасный **Тип изображения**.

Вы можете выбирать между коэффициентом излучения, определенным пользователем, и 8-ю материалами с заданным коэффициентом излучения. Отраженная температура (RTC) может быть установлена отдельно.

Другие материалы могут быть добавлены в прибор с помощью ПO.

#### **Коэффициент излучения:**

Коэффициент излучения – это способность тела излучать электромагнитные волны. Данный параметр зависит от определённого материала и подлежит корректировке для получения правильных результатов измерений.

Неметаллические материалы (бумага, керамика, древесина и лакокрасочные материалы), пластик и продукты питания имеют высокий коэффициент излучения, что указывает на простоту измерения поверхностной температуры посредством инфракрасного измерения.

Для инфракрасных измерений плохо подходят яркие металлы и оксиды металлов, благодаря низкому или неоднородному коэффициенту излучения. Здесь необходимо учесть высокую неточность измерений. Выходом из такой ситуации может служить использование покрытий, повышающих коэффициент излучения, например, краска или повышающая коэффициент излучения клейкая плёнка (№ заказа 0554 0051), которые наносятся на объект измерений.

В следующей таблице приводятся стандартные коэффициенты излучения наиболее важных материалов. Эти значения могут использоваться в качестве контрольных значений при установке пользовательских настроек.

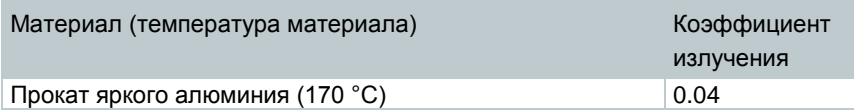

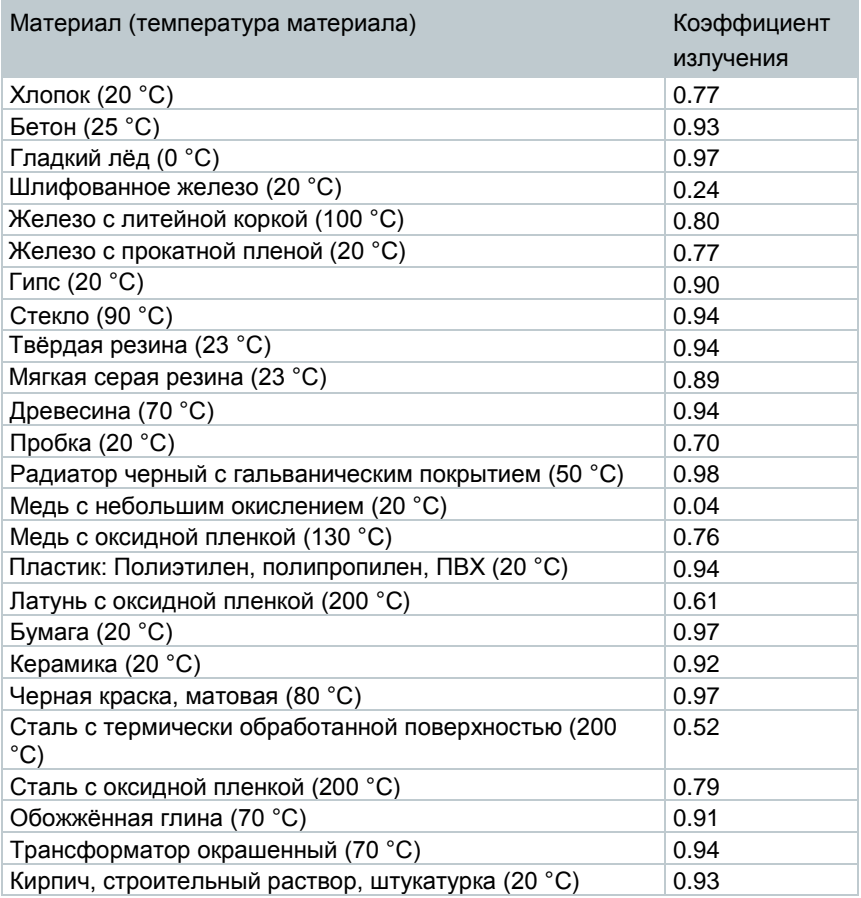

#### **Отраженная температура:**

Отраженная температура рассчитывается с помощью поправочного коэффициента, принимая во внимание низкий коэффициент излучения, при этом точность измерения температуры с помощью инфракрасных приборов повышается. В большинстве случаев, отражённая температура совпадает с температурой окружающего воздуха. Только в случаях, когда объекты с высокими коэффициентами излучения и более низкими значениями температуры (например, безоблачное время во время измерений на открытом воздухе) или объекты с более высокими значениями температуры (например, печи или машины) находятся в непосредственной близости от измеряемого объекта, необходимо определить (например, с помощью шарового термометра) и использовать значения излучаемой температуры данных источников тепла. Отражённая температура лишь в незначительной степени влияет на объекты с высокими коэффициентами излучения.

### **5.5.1 Установка коэффициента излучения**

- **1** Выберите функцию **Коэф. излучения**.
- **2** Двигайте **Джойстик** вверх/вниз для выбора необходимого материала (с постоянным коэффициентом излучения) и затем нажмите **OK**.

### **5.5.2 Настройка коэффициента излучения**

- **1** Выберите функцию **Коэф. излучения**.
- **2** Двигайте **Джойстик** вверх/вниз, пока не будет выбрана функция **User defined**.
	- Двигайте **Джойстик** вправо, пока не будет выбрана функция **E**.
	- Вручную установите требуемое значение.
- **3** Нажмите **OK**.

### **5.5.3 Установка RTC (отраженной температуры)**

- **1** Выберите функцию **Коэф. излучения**.
- **2** Двигайте **Джойстик** вправо, пока не будет выбрано **RTC**.
	- Вручную установите требуемое значение.
- **3** Нажмите **OK**.

## **5.6 Выбор цветовой палитры**

Функция доступна, если выбран ИК **Тип изображения**.

- **1** Выберите функцию **Палитра**.
- **2** Двигайте **Джойстик** вверх/вниз для выбора необходимой цветовой палитры, затем нажмите **OK**.

## **5.7 Функция расчета разности температур**

Функция Разность температур позволяет расчитать разность температур двух точек измерения.

- **1** Откройте **Меню**.
- **2** Движением **Джойстика** вниз выберите **Измерение**. Подтвердите выбор нажатием **OK** либо движением джойстика вправо.
- **3** Движением **Джойстика** вниз выберите **Разность температур**. Затем нажмите **OK**.
- **4** Двигайте **Джойстик** вниз/вверх и выберите, какую температуру нужно расчитать (**Точка-Точка**, **Точка-Зонд**, **Точка-Значение**, **Точка-RTC**). Затем нажмите **OK**.
- **4.1** Опция Точка-Точка:
	- o Двигайте **Джойстик** вправо -> выберите точку измерений **1** -> нажмите **OK** -> двигайте точку измерений по изображению с помощью **Джойстика** -> нажмите **OK**.
	- o Двигайте **Джойстик** вправо -> выберите точку измерений **2** -> нажмите **OK** -> двигайте точку измерений по изображению с помощью **Джойстика** -> нажмите **OK**.
	- o Завершение измерений: двигайте **Джойстик** вправо, нажмите **End**.
- **4.2** Опция Точка-Зонд:
	- o Двигайте **Джойстик** вправо -> выберите точку измерений **1** -> нажмите **OK** -> двигайте точку измерений по изображению с помощью **Джойстика** -> нажмите **OK**.
	- o Завершение измерений: двигайте **Джойстик** вправо, нажмите **End**.
- **4.3** Опция Точка-Значение:
	- o Двигайте **Джойстик** вправо -> выберите точку измерений **1** -> нажмите **OK** -> двигайте точку измерений по изображению с помощью **Джойстика** -> нажмите **OK**.
	- o Двигайте **Джойстик** вправо, вручную установите требуемое значение.
	- o Завершение измерений: двигайте **Джойстик** вправо, нажмите **End**.

#### **4.4** - Опция Точка-RTC:

- o Двигайте **Джойстик** вправо -> выберите точку измерений **1** -> нажмите **OK** -> двигайте точку измерений по изображению с помощью **Джойстика** -> нажмите **OK**.
- o Двигайте **Джойстик** вправо, вручную установите требуемое значение.
- o Завершение измерений: двигайте **Джойстик** вправо, нажмите **End**.

## **5.8 Конфигурация**

### **5.8.1 Настройки**

#### **Настройки страны**

Настройка языка пользовательского интерфейса.

- **1** Выберите функцию **Настройки страны**.
- **2** Двигайте **Джойстик** вверх/вниз для выбора требуемого языка, затем нажмите **OK**.

#### **Установка времени/даты**

Возможна установка времени и даты. Формат даты и времени устанавливается автоматически, основываясь на выбранном языке интерфейса.

- **1** Выберите функцию **Установка времени/даты**.
- **2** Двигайте **Джойстик** влево/вправо для выбора необходимой опции.
- **3** Двигайте **Джойстик** вверх/вниз для установки значения.
- **4** После установки всех значений, нажмите **OK**.

#### **Единица измерений температуры**

Возможна настройка единицы измерений температуры.

- **1** Выберите функцию **Единица измерения температуры**. Выбор функций описан в пункте Знакомство с меню.
- **2** Двигайте **Джойстик** вверх/вниз для выбора необходимой единицы и нажмите **OK**.

#### **Режим энергосбережения**

Яркость дисплея может быть изменена. Низкая яркость увеличивает продолжительность заряда аккумулятора.

Также можно настроить функцию автоматического отключения.

- **1** Выберите функцию **Режим энергосбережения**.
- **2** Двигайте **Джойстик** вверх/вниз для регулировки яркости дисплея и затем нажмите **OK**.

## **5.8.2 SuperResolution**

SuperResolution это технология улучшения качества изображения. При съемке с данной опцией, в тепловизоре сохраняется последовательность из нескольких изображений, используемая в дальнейшем для вычисления изображения высокой четкости при помощи ПО на компьютере (без интерполяции). Число пикселей увеличивается в 4 раза, в то время как геометрическое разрешение (IFOV) увеличивается в 1.6 раз. Для использования данной функции должны быть выполнены следующие условия:

- Съемка должна проводиться с рук.
- Объекты съемки должны быть неподвижны.
	- **1** Выберите функцию **SuperResolution**.
	- **2** Нажмите **OK** для активации и отключения функции.

### **5.8.3 Сохранение в формате JPEG**

Инфракрасные изображения сохраняются в формате BMT (изображения со всей информацией о температуре). Изображения также могут быть сохранены в формате JPEG (без информации о температуре). Содержание изображения соответствует инфракрасному изображению на дисплее прибора, включая шкалу и перекрестный курсор с температурным значением. JPEG файл сохраняется под тем же именем, что и соответствующий файл, и может быть открыт на компьютере без использования ПО IRSoft.

- **1** Выберите функцию **Сохранить JPEG**.
- **2** Нажмите **OK**.
- **3** Двигайте **Джойстик** вверх/вниз пока не будет выбрано **On/Off**.
- **4** Нажмите **OK**.
- **5** Добавьте отметку о дате/времени создания файла JPEG при необходимости. Для этого активируйте/отключите данную функцию.

### **5.8.4 Условия окружающей среды**

Отклонения измерений из-за повышенной влажности или больших расстояний до объекта измерений могут быть скорректированы. Для этого необходимо задать корректирующие параметры.

Если камера соединена с радио зондом измерения влажности, то температура и влажность окружающей среды передаются автоматически. Значения окружающей температуры (Температура) и окружающей влажности (Влажность) могут быть заданы вручную.

- **1 Меню** -> **Конфигурация** -> **Условия окружающей среды**
- **2** Двигайте **Джойстик** вверх/вниз для установки требуемых значений температуры.
- **3** Двигайте **Джойстик** вправо.
- **4** Двигайте **Джойстик** вверх/вниз для установки требуемых значений влажности.
- **5** Нажмите **OK**.

### **5.8.5 Информация**

Отображается следующая информация о приборе:

- Данные прибора (например, серийный номер, название прибора, версия прошивки)
- Опции
- Функции измерений
- WiFi
- Сертификаты связи
- Юридические данные

### **5.8.6 Полноэкранный режим**

Шкала и индикатор кнопки быстрого выбора могут быть скрыты.

- **1** Выберите функцию **Полноэкранный режим**.
- Если активирован полноэкранный режим, то шкала и индикатор кнопки быстрого выбора скрыты. При нажатии кнопок данные элементы будут отображены на короткое время.

## **5.8.7 Сброс**

#### **Сброс счетчика**

После сброса последовательная нумерация файлов начнется заново. При сохранении изображений, сохраненные ранее

изображения с таким же номером будут перезаписаны! Сделайте резервное копирование всех сохраненных изображений перед сбросом счетчика для предотвращения возможной перезаписи изображений.

- **1 Меню** -> **Конфигурация** -> **Сброс**
- **2** Выберите функцию **Сброс счетчика**.
- На дисплее отображается: **Сбросить счетчик снимков?**
- **3** Нажмите **OK** для сброса счетчика.
- **3.1** Нажмите **Esc** для отмены действия.

#### **Заводские настройки**

Настройки прибора могут быть сброшены до заводских настроек.

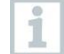

Время/дата, языковые настройки и счетчик изображений не сбрасывается.

- **1 Меню** -> **Конфигурация** -> **Сброс**.
- **2** Выберите функцию **Возврат к заводским настройкам**.
- На дисплее отображается: **Вернуться к заводским настройкам?**
- **3** Нажмите **OK** для возврата к заводским настройкам.
- **3.1** Нажмите **Esc** для завершения процедуры.

#### **Форматирование**

Внутренняя память может быть отформатирована.

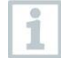

При форматировании все сохраненные в памяти данные будут потеряны. Сделайте резервное копирование всех данных перед форматированием для предотвращения возможной потери данных. Форматирование не сбрасывает счетчик нумерации изображений.

- **1 Меню** -> **Конфигурация** -> **Сброс**.
- **2** Выберите функцию **Форматирование**.
- На дисплее отображается: **Форматировать память?**
- **3** Нажмите **OK** для форматирования памяти.

3.1 - Нажмите Esc для отмены действия.

# **6 Техническое обслуживание**

## **6.1 Зарядка аккумулятора**

- **1** Откройте заглушку интерфейса.
- **2** Подключите кабель для зарядки в Micro-USB разъем.
- **3** Подключите блок питания к сети.

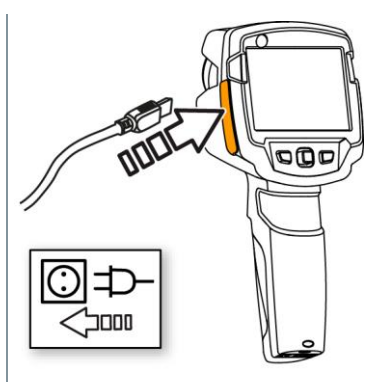

Начнется процесс зарядки.

Если батарея была полностью разряжена, время зарядки будет составлять примерно 5 часов.

- Если прибор выключен, статус зарядки не отображается.
- **4** Включите прибор для отображения статуса зарядки.
- @ Дополнительная информация представлена в разделе Питание.

## **6.2 Замена аккумулятора**

#### **А ПРЕДУПРЕЖДЕНИЕ**

**Серьезный риск здоровью пользователя и/или повреждения прибора**

> Возможен взрыв аккумулятора при использовании неправильного типа аккумулятора.

> Утилизируйте старые/неисправные аккумуляторы согласно правилам утилизации.

- Выключите прибор.

- Откройте отсек для аккумулятора.

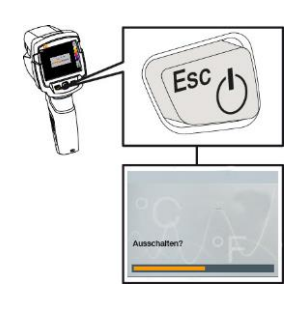

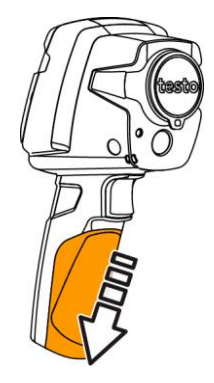

- Извлеките аккумулятор.

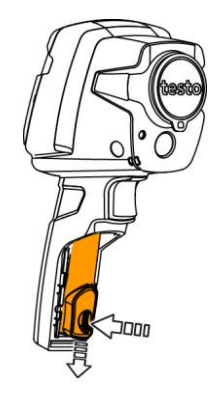

**4** - Вставьте новый аккумулятор и сдвиньте его вверх до щелчка.

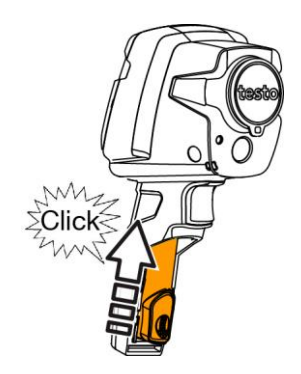

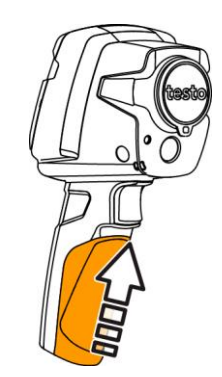

#### **5** - Закройте отсек.

## **6.3 Чистка прибора**

#### **Чистка корпуса**

- Заглушка интерфейса закрыта.
	- Отсек для аккумулятора закрыт.
- 1 При загрязнении корпуса тепловизора протрите его влажной тканью. Можно использовать слабые бытовые чистящие средства и мыльную пену.

#### **Чистка объектива и дисплея**

- **1** При загрязнении протрите объектив ватным тампоном.
- **2** При загрязнении протрите дисплей чистящей тканью (например, тряпкой из микрофибры).

# 7 Советы и справка

## 7.1 Вопросы и ответы

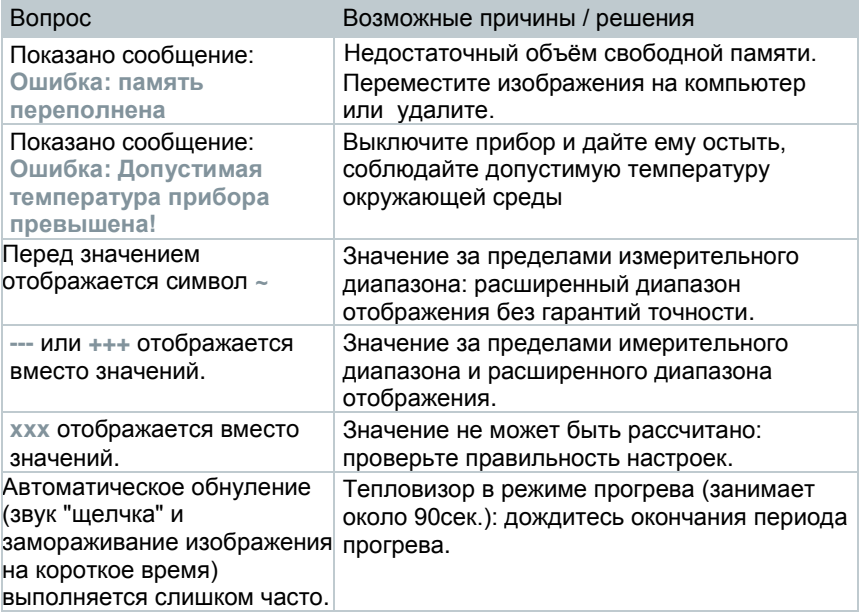

Если Вы не нашли ответа на возникший вопрос, пожалуйста, обратитесь в ближайшее представительство или в Сервисную службу Testo. Контактная информация приведена на последней странице данного документа и на сайте www.testo.ru.

# **7.2 Принадлежности и запасные части**

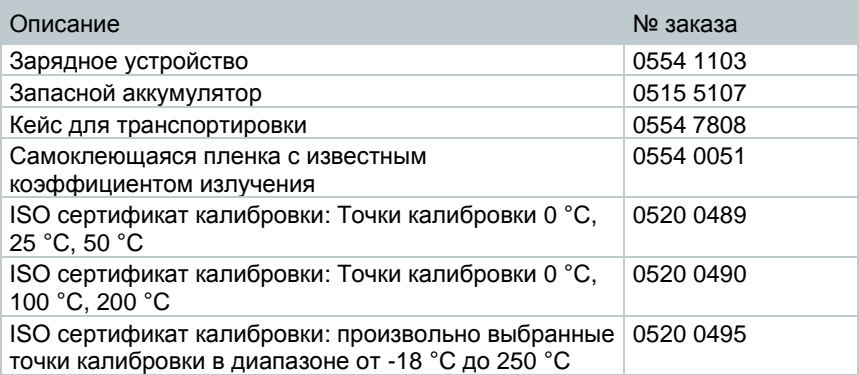

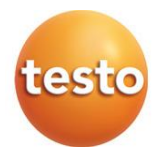

0970 8650 ru 01